# Schieb Report

## Ausgabe 2019.48

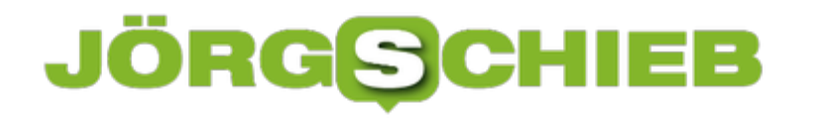

#### **Weg mit dem Kleber: Mehr Nachhaltigkeit, bitte!**

Warum muss heute eigentlich alles in den Geräten verklebt, verlötet und direk fest eingebaut sein? Das macht die Geräte zwar kompakter - aber wir bezahlen einen hohen Preis. Wir können keine Bauteile ersetzen, keine Reparaturen durchführen und nicht den Speicher erweitern... Schlecht!

Keine Sorge: Wenn ich "Weg mit dem Kleber" rufe, meine ich natürlich nicht den geschätzten Kollegen und Anchor von ZDF Heute. Ich meine den Kleber bei Hardware jeder Art. Denn es ist eine Unsitte, dass heute alles geklebt wird - anstatt zu schrauben oder stecken. Die meisten Hersteller verkleben und verlöten alles: CPU verlötet, SSD-Festplatte verklebt, RAM fest eingebaut, Grafikkarte auf der Platine - selbst der Akku ist immer häufiger fest eingebaut. Es ist ein Desaster.

#### **Kleben statt Schrauben = Reparatur unmöglich**

Klar, durch diese modernen Methoden werden die Geräte kompakter. Aber es bringt auch enorme Nachteile mit sich: Es ist praktisch unmöglich, eine Komponente auszutauschen, etwa wenn sie defekt ist. Selbst ein "Reinschauen" ins Gerät ist oft nicht möglich, dann nämlich, wenn das Chassis fest verklebt ist mit der Platine. Bedeutet: Defektes Bauteil - unnützes Gerät. Schrott. Müll. Umweltbelastung.

Auch ein Aufrüsten des Arbeitsspeichers: Immer öfter nicht möglich. Etwa bei den nagelneuen Notebooks von Apple. Wer so ein Gerät kauft, muss sich also von vornherein sicher sein, es mit genügend RAM und ausreichend Festplattenspeicher auszustatten. Denn eine spätere, nachträgliche Korrektur ist nicht möglich. Für die Hersteller eine tolle Sache: Entweder, man kauft gleich genug RAM (zu teilweise absurd hohen Preisen) - oder muss später ein neues Gerät kaufen. Upgrade, geht nicht.

Denkt denn niemand an [Nachhaltigkeit?](https://www.schieb.de/tag/nachhaltigkeit)

**schieb.de** News von Jörg Schieb. https://www.schieb.de

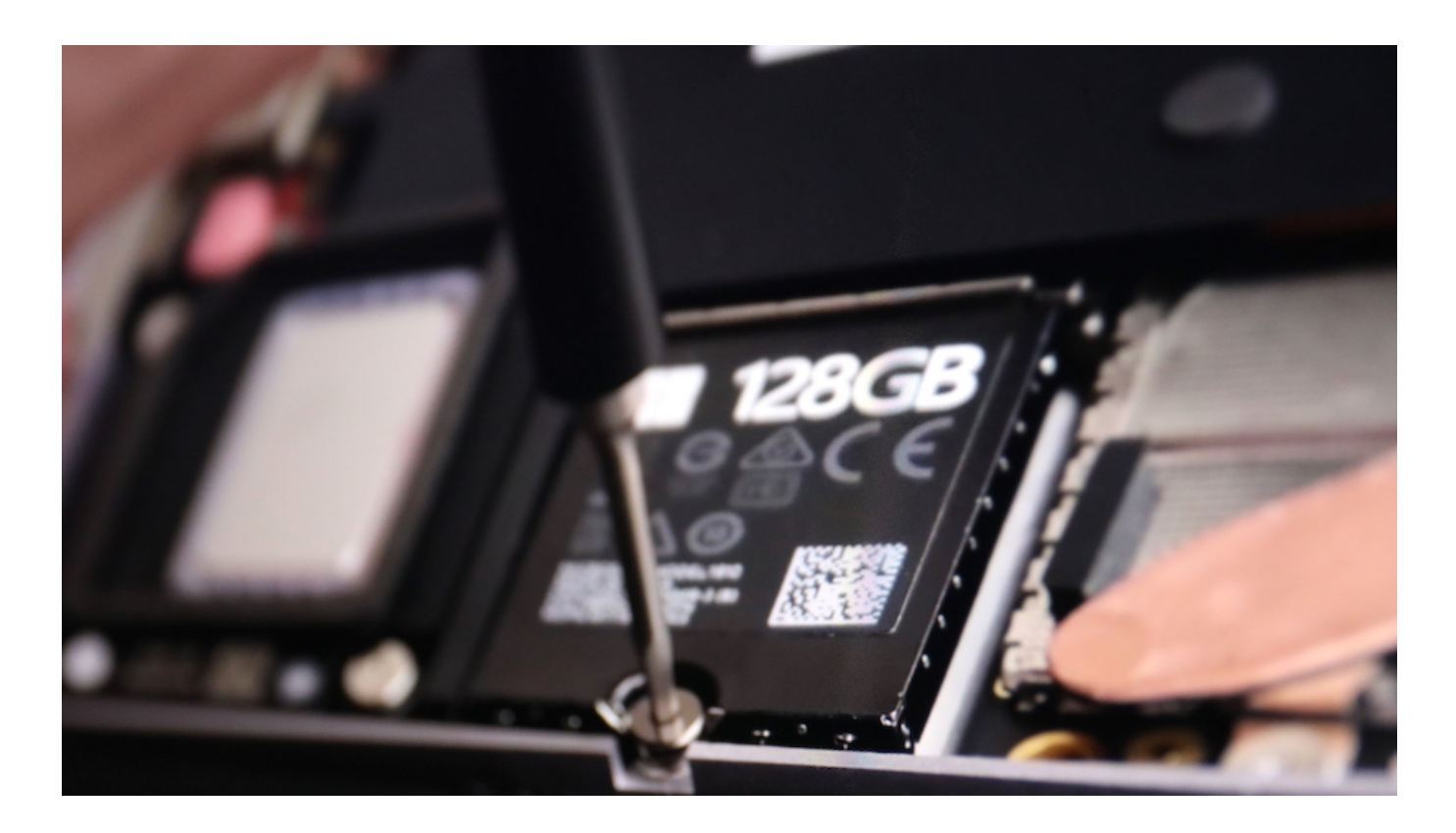

#### **Microsoft ist besser geworden - aber noch nicht gut**

Microsoft ist für seine ansonsten gelungenen Surface-Notebooks streng gerügt worden, etwa von den Experten von iFixIt. Die neuen Modelle, die gerade rausgekommen sind, weisen Verbesserungen auf: Das Gerät lässt sich öffnen, da nicht mehr verklebt, sondern verschraubt ist. Zwar lässt sich der RAM nicht austauschen, aber doch wenigstens die SSD-Festplatte. Nicht optimal, aber besser als vorher. Deshalb auch fünf von zehn möglichen Punkten bei iFixIt. Vorher waren es null.

Bei einer Smartwatch oder einem Smartphone, das unbedingt wasserdicht sein muss, verstehe ich die Notwendigkeit, zu verkleben. Bei einem Notebook und erst recht bei einem Tischgerät aber ganz sicher nicht. Hier wittere ich Geschäftemacherei - auf Kosten der Umwelt. Denn wenn Geräte schneller ausgetauscht werden müssen, weil ein Aufrüsten oder eine Reparatur unmöglich gemacht wird, ist das die zwangsweise Folge.

Deshalb wäre es dringend erforderlich, dem Konsumenten bei der Kaufentscheidung zu helfen. Eine Art Umweltampel für Hardware. Kann sie repariert werden? Können Komponenten

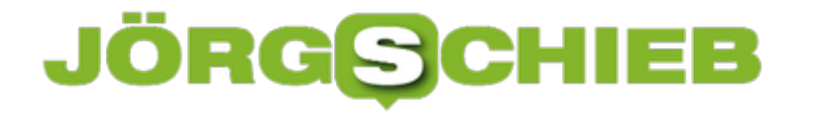

ausgetauscht werden? Ist eine Rücknahme und fachgerechte Entsorgung und Weiterverwendung vorgesehen? Nur wer ausreichend Punkte sammelt, bekommt ein "Grün".

Immer mehr aktuelle Geräte aber ein "Rot".

https://vimeo.com/343804475

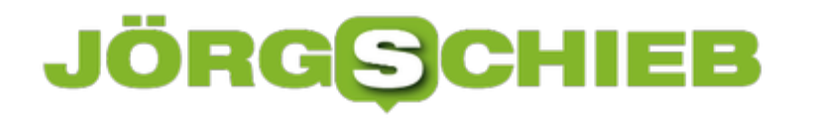

#### **Digitale Enthaltsamkeit bei iOS**

"Digital Detox", also quasi digitale Entgiftung, ist ein Gesundheitstrend, der Stress vermindern soll. Dafür haben Sie unter iOS

Smartphone, Tablet, Smartwatch: Wie sind allüberall erreichbar und bekommen Informationen und Benachrichtigungen nahezu aufgezwungen. Was auf der einen Seite toll ist, setzt sie auf der anderen unter Stress: Kaum kommt eine gewissen Zeit keine Nachricht an, schauen Sie auf das Smartphone. Sie könnten ja etwas verpassen. Wirken Sie dem entgegen und verordnen Sie sich Auszeiten. iOS unterstützt dies schon im Standard.

stören können Sie auswählen, dass alle Benachrichtigungen ausgeschaltet werden. Ob Anruf, iMessage, Email, WhatsApp: Sie bekommen keine Vibration, keinen Ton mehr mit. Nichts desto Trotz sind die Nachrichten natürlich auf

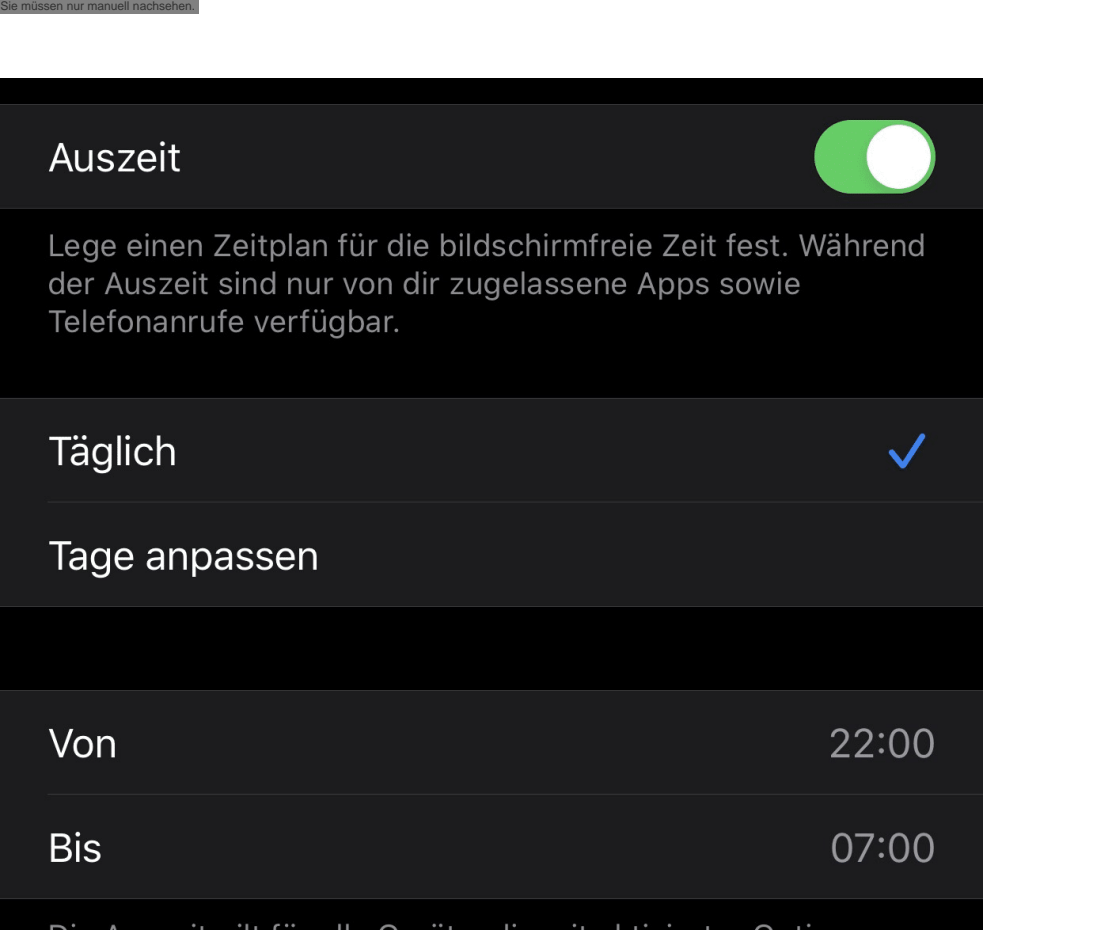

Um nicht ganz abgeschnitten zu sein, können Sie zwei Ausnahmen definieren: Zum einen Können Sie bestimmte Anrufe (beispielsweise die der Favoriten oder Ihrer Kontakte) durchlassen. Zum anderen können Sie wiederholte Anrufe zulassen: Dann wir der erste Anruf nicht signalisiert, wenn die selbe Nummer aber innerhalb von drei Minuten noch einmal anruft, dann kommt sie durch. Damit verpassen Sie keine "Panikanrufe".

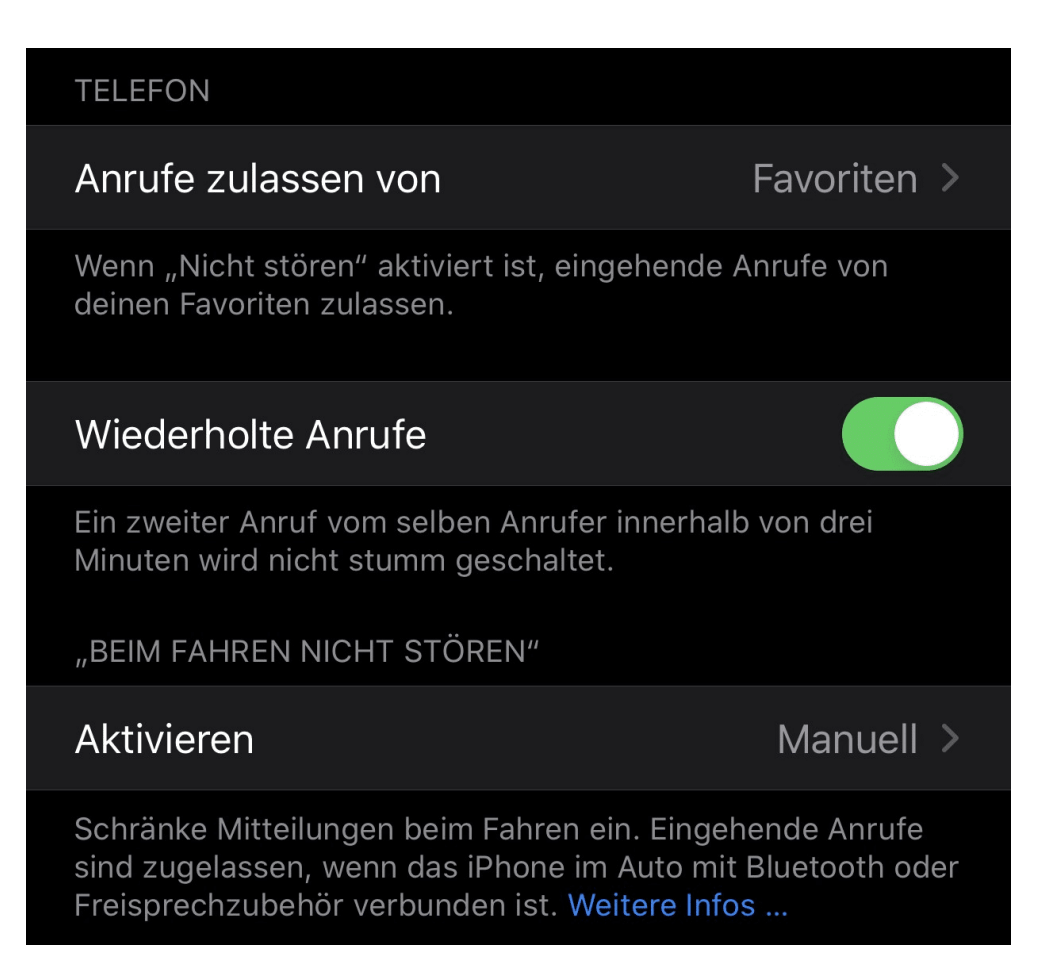

Die zweite Möglichkeit der digitalen Selbstverwaltung finden Sie unter **Einstellungen** > **Bildschirmzeit**. Hier können Sie ganz granular festlegen, welche Apps Sie wie lange maximal nutzen wollen. Mehr als 2 Stunden Facebook am Tag? Lässt sich unterbinden!

#### **#5G: Kein Grund, beleidigt zu sein...**

Der neue Mobilfunkstandard 5G ist noch nicht am Start - da wird schon gestritten. Vor allem darüber, ob Huawei ein vertrauenswürdiger Ausstatter oder nicht.

Das ist neu: Da kommt mit 5G eine neue Mobilfunktechnik - und wir reden nicht in erster Linie über mehr Tempo, mehr Funktionen, mehr Möglichkeiten, sondern über die Probleme. Über Funklöcher. Mangelhafte Versorgung. Über gesundheitliche Aspekte. Und: Über Huawei. Der chinesische Konzern ist Marktführer in Sachen Netzausbau - und kommt daher aus technischer Sicht natürlich fast zwangsweise als Ausstatter in Frage.

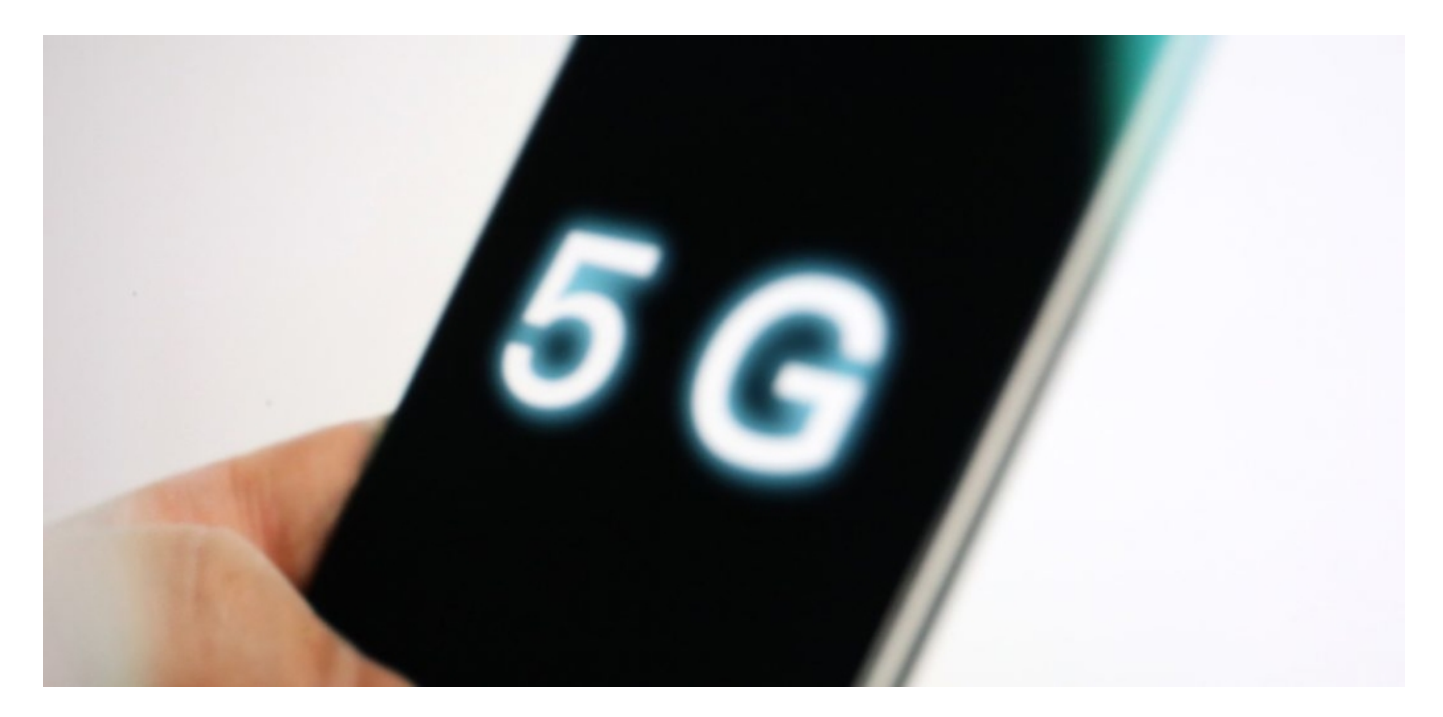

#### **Wo der Bundeswirtschaftsminister Recht hat**

Aber solche Entscheidungen sollten nicht nur nach technischen Aspekten gefällt werden. Deshalb ist es gut und richtig, dass intensiv darüber diskutiert wird, ob man Huawei in eins der wichtigsten Netze unseres Landes lassen möchte. Denn 5G wird schnell zu einem unverzichtbaren Kommunikationsnetz werden. Und da geht es nicht um den Austausch von E-Mails oder das Abspielen von Youtube-Videos. Es geht um die Anbindung von Infrastruktur, Wirtschaft, Logistik.

Nachdem Bundeswirtschaftsminister Altmaier bei Anne Will am Sonntagabend mit Nachdruck darauf hingewiesen hat, dass auch die USA spionieren, Daten abgreifen und dieses auf illegale Art und Weise gesammelte Wissen missbrauchen, war die Aufregung groß.

Der US-Botschafter rügt die Äußerungen Altermaiers und meint, er habe "Millionen Amerikaner beleidigt". Ganz schön dünnhäutig, wenn man bedenkt, wen US-Präsident Donald Trump tagtäglich so alles tatsächlich beleidigt.

**schieb.de** News von Jörg Schieb. https://www.schieb.de

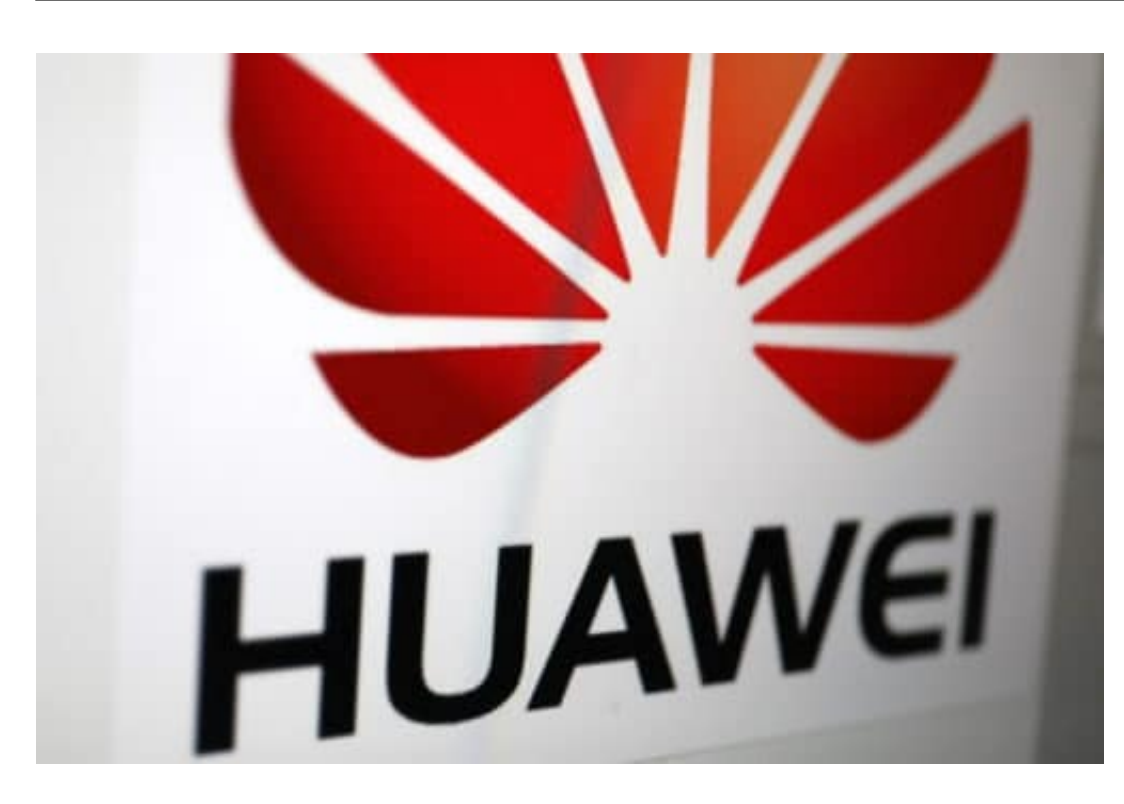

#### **Wo der Bundeswirtschaftsminister Unrecht hat**

Aufregung funktioniert immer. Erst recht seit Facebook und Co. Aber nüchtern betrachtet hat Altmaier in bestimmten Punkten definitiv Recht: Es ist ein ungeheurer Vorgang, dass US-Nachrichtendienste deutsche Staatsbürger und sogar die Kanzlerin abhören. Und nichts passiert. Keine Entschuldigung. Keine Änderung der Praxis. Nichts. Dass nichts passiert, ist natürlich auch ein Versagen der Regierung, die schließlich die ungeheuren Vorgänge totschweigt. Doch nach dieser Erfahrung ist es wohl nur richtig, davon auszugehen, dass China sich nicht weniger zimperlich verhält, wenn es kann.

Und wir wissen von China, dass die Regierung alles andere als zimperlich ist. Natürlich werden Daten abgegriffen. Natürlich wird alles gemacht, was technisch geht. Die Greater Firewall auf China dokumentiert das eindrucksvoll. Das ist ein Grund mehr, Huawei äußerst kritisch zu betrachten. Denn was die USA kann, das kann China schon lange.

Ich will die USA und China keineswegs gleichsetzen. Es ist skandalös, dass uns befreundete Länder (Stichwort: Five Eyes) im großen Stil ausspionieren. Das gehört kritisiert, angeklagt, abgestellt. Aber es sind befreundete Länder. China kennt keine Skrupel, selbst bei der eigenen Bevölkerung. Es ist mit Gewissheit eine gute Idee, da sehr, sehr vorsichtig zu sein. Es gibt keinen Grund für den US-Botschafter, auf beleidigt zu schalten.

https://vimeo.com/325319749

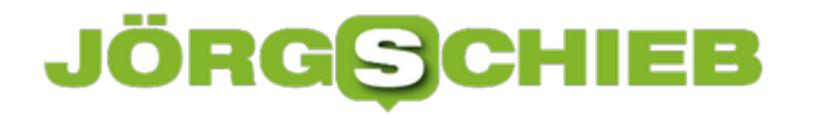

#### **Anlegen von Dokumentvorlagen**

Oft brauchen Sie die Struktur eines Dokumentes immer wieder, nur die Inhalte ändern sich. Es macht wenig Sinn, dann ein Masterdokument irgendwo abzulegen und immer wieder unter einem anderen Namen abspeichern. Das vergessen Sie schnell und überschreiben dann ein noch benötigtes Dokument. Word bietet dafür die so genannten Dokumentvorlagen. Wir zeigen Ihnen, wie Sie diese optimal nutzen.

Erzeugen Sie das Dokument so, dass alle immer wieder verwendeten Elemente darin sind. Auch alle gewünschten Einstellungen (wie beispielsweise die automatische Rechtschreibkorrektur) müssen Sie bereits aktivieren. Dann klicken Sie auf **Datei** > **Speichern unter** > **Durchsuchen**. Wählen Sie vor dem Speichern als Dateityp **Word-Vorlage (\*.dotx)** aus.

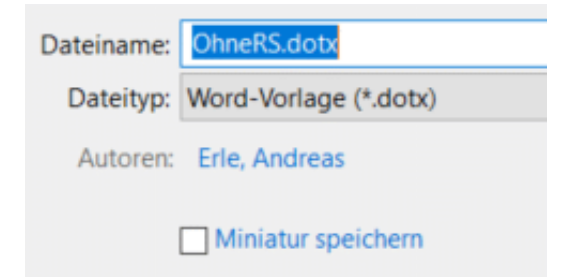

neue, leere Vorlage ab. Erst dann legt Word dieses Verzeichnis an.

Eigene Dokumentvorlagen können Sie dann in Word unter **Datei** > **Neu** > **Persönlich** nutzen. Sie erhalten ein Dokument mit dem üblichen allgemeinen Namen dokument1.doc, das alle Elemente und Einstellungen enthält.

Wenn Sie Ihre Vorlagen sichem wollen: Diese finden sich in Ihrem Dokumente-Verzeichnis unter Benutzerdefinierte Office-Vorlagen. Wenn Sie die Vorlagen auf einen neuen Rechner kopieren wollen: speichern Sie wie oben beschri

Auf dem selben Weg können Sie übrigens auch Vorlagen für Excel-Tabellen und PowerPoint-Präsentationen anlegen. Deren Erweiterungen lauten dann natürlich anders: POTX für Powerpoint und XLTX für Excel.

#### **Komplettüberwachung durch Konzerne: Wo Amnesty International Recht hat**

Jetzt ist Facebook sogar ein Fall für Amnesty International (AI) geworden: Die Vereinigung sorgt sich um unsere Rechte. Unsere Privatsphäre. Den Datenschutz. Denn Konzerne wie Facebook und Google - die beiden wurden ausdrücklich genannt - misachteten alle Regeln, zu ihrem eigenen Vorteil. Vielleicht kommt Fahrt in die Sache, wenn eine Institution wie Amnesty International diese Vorwürfe erhebt - und nach internationalen Spielregeln ruft.

Amnesty International kümmert sich um Menschenrechte. Jetzt sieht die Organisation gleich die Menschenrechte von uns allen gefährdet. Konkret: Konzerne wie Facebook oder Google würden unser Recht auf Privatsphäre und informationelle Selbstbestimmung untergraben. Ununterbrochen und immer stärker. So heißt es jedenfalls in einem jetzt veröffentlichten Bericht, der ohne jeden Zweifel Wellen schlagen wird. Denn wer wollte ernsthaft bestreiten, dass Amnesty International Recht mit seiner Einschätzung hat?

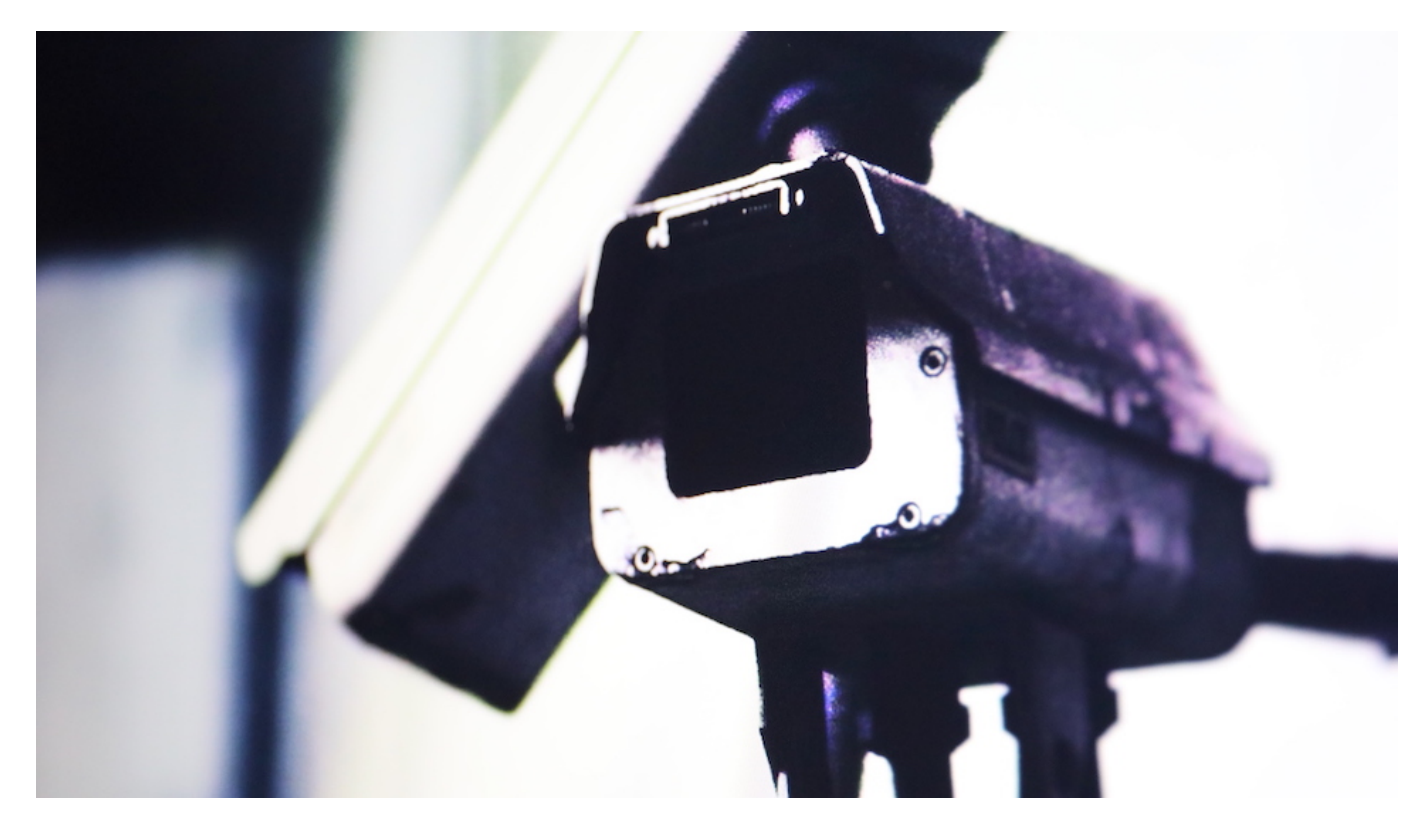

#### **Uneingeschränkte Überwachung und Datenausbeutung**

Uneingeschränkte Überwachung und Datenausbeutung - so lauten die Anklagepunkte. Beides trifft zu. Die Datenausbeutung ist nicht etwa ein Kollateralschaden, sondern Geschäftskonzept. Wir wissen das - und die meisten von uns unternehmen trotzdem nichts dagegen. Denn der Trick ist ja: Es werden kostenlos Dienste zur Verfügung gestellt, die schnell derart unentbehrlich werden, dass sich die meisten nicht entziehen können oder wollen.

Weiter sagt Amnesty International: Die Bundesregierung und die EU müssten rechtsstaatliche

Rahmenbedingungen schaffen, um die Grund- und Menschenrechte kommender Generationen in einer digitalen Welt zu wahren. Auch das ist richtig. Eigentlich wäre es sogar Aufgabe der Vereinten Nationen (UN), diverse digitale Rechte zu Grundrechten zu erklären. Ein Recht auf Netzzugang, ein Recht auf Privatsphäre, ein Recht auf informationelle Selbstbestimmung, ein Recht auf Auskunft.

Der Generalsekretär von Amnesty International in Deutschland, Beeko, erklärte: Alle sollten am modernen digitalen Leben teilnehmen können, ohne die umfassende Überwachung und individualisierte Auswertung ihrer persönlichsten Daten erlauben zu müssen. Die Konzerne hätten jedoch ein privates Überwachungsregime geschaffen, das sich der unabhängigen öffentlichen Kontrolle weitgehend entziehe.

#### **Einzig mögliche Konsequenz: Die Politik muss endlich handeln**

Gut, wir haben die Datenschutzgrundverordnung (DSGVO). Aber die ist im Grunde nur ein Pflaster. Keine ernsthafte Therapie. Will man dem Problem angemessen beikommen, braucht es in der Tat ein beherztes Handeln. Denn wieso akzeptieren wir es, dass Onlinekonzerne mehr über uns wissen, als die Stasi je wusste? Wieso akzeptieren wir es, dass die Konzerne sich nicht erklären, was sie mit den Daten machen? Wie ihre KI funktioniert?

Es ist in der Tat die Zeit für einen großen Wurf. Wir sollten allerdings die "Sünder" auch differenziert betrachten. Google zum Beispiel ist meiner Ansicht nach deutlich achtsamer und auch einsichtiger als ein Facebook mit Instagram und WhatsApp. Aber am Ende müssen sich die Konzerne an unsere Regeln halten. Doch im Augenblick ist es viel zu häufig umgekehrt. Wir akzeptieren die AGBs der Konzerne wie eine Verfassung. Das geht so nicht weiter.

https://vimeo.com/263408641

#### **Startmenü: Ganz oder gar nicht**

Es gibt kaum ein Element von Windows 10, das die Benutzer so polarisiert wie das Startmenü: Entweder Sie lieben es oder Sie hassen es. Die einen Anwender wollen so viele Kacheln, wie es eben geht, die anderen am besten gar keine, sondern nur das einfache Startmenü von Windows 7 und früher. Für beide Extreme gibt es eine Anpassung.

Wenn Sie die Kacheln gar nicht mögen, dann können Sie ohne Zusatzsoftware zu einem kachellosen Startmenü zurückkehren, wie Sie es von Windows 7 und früher gewöhnt sind. Entfernen Sie einfach Kachel für Kachel, indem Sie mit der rechten Maustaste darauf klicken und **Von Start lösen** anklicken. Haben Sie alle Kacheln entfernt, schaltet Windows auf ein schmales, kachelloses Startmenü um.

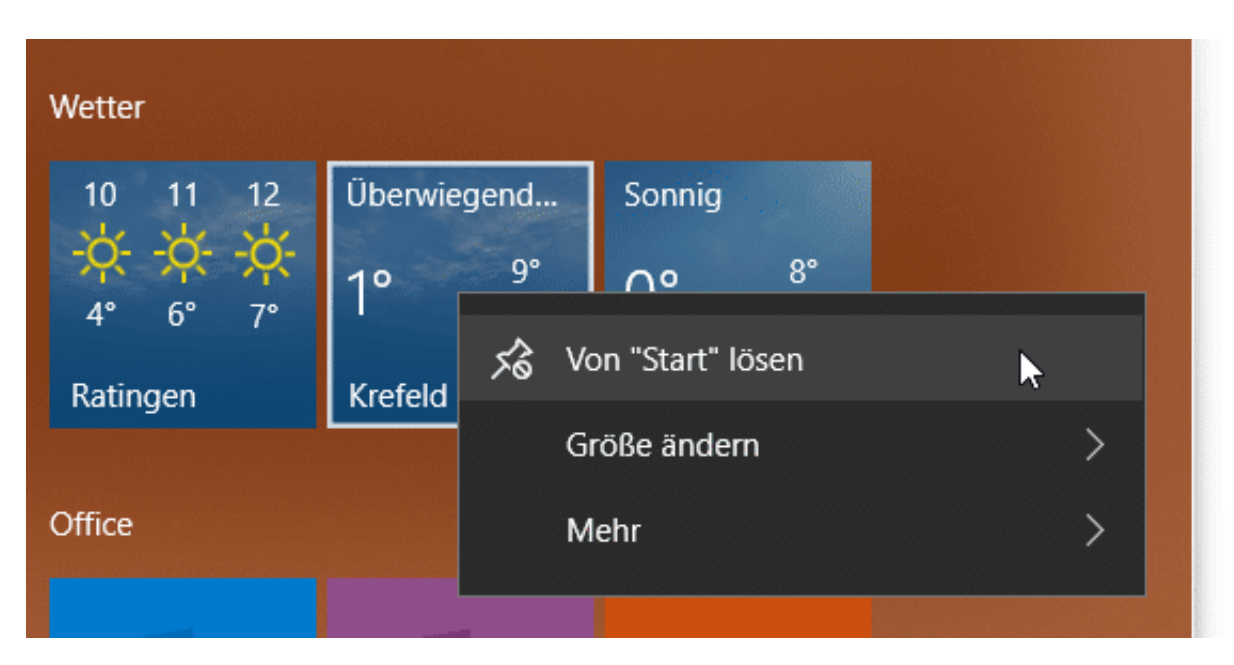

Wenn Sie aber im Gegenteil auch im Desktop-Modus von Windows 10 ein Kachelmenü so groß wie möglich angezeigt bekommen wollen, dann gehen Sie in die **Einstellungen** > **Personalisierung** > **Start**. Aktivieren Sie die Option **Startmenü im Vollbildmodus verwenden**. Damit zeigt Windows 10 Ihnen das Startmenü bildschirmfüllend an, wenn Sie es aufrufen.

Wenn Sie ein Freund des Kachelmenüs sind, dann können Sie dieses von der Größe anpassen, ohne es im Vollbild darzustellen: Öffnen Sie es durch einen Klick auf **Start**, dann bewegen Sie den Mauszeiger an den rechten Rand. Dieser nimmt dann die Form von zwei Pfeilen an. Halten Sie die linke Maustaste gedrückt und bewegen Sie die Maus solange, bis das Startmenü die für Sie richitge Breite hat.

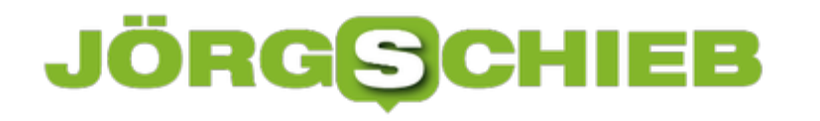

#### **Geräte auf der FritzBox vom Internet abkoppeln**

Normalerweise ist Ihr Router Garant dafür, dass Sie alle Geräte sicher und schnell ins Internet bekommen. Er baut die Internetverbindung auf, und er dient auch als Verteiler für die Anfragen der Geräte. Nun kann es aber sein, dass Sie ein Gerät eben nicht frei ins Internet lassen wollen, sondern den Zugriff verhindert wollen. Statt nun die Verbindung an sich zu trennen, können Sie bei einer FritzBox den zugang für einzelne Geräte regeln.

Diese Funktion versteckt sich hinter dem Begriff "Kindersicherung". Nicht nur kritische Geräte, auch Kinder sollen oft nur zu bestimmten Zeiten, mit bestimmten Datenmengen oder eben auch gar nicht ins Internet kommen. Auf der FritzBox gehen Sie zur Einrichtung auf **Internet** > **Zugangskontrolle/Filter** und suchen sich das Gerät aus der Liste heraus. Die FritzBox vergibt Geräten entweder die Namen, unter denen sie im Netzwerk freigegeben sind, oder aber deren IP-Adresse. Die Suche nach dem richtigen Geräte kann also schon einmal einen Moment dauern.

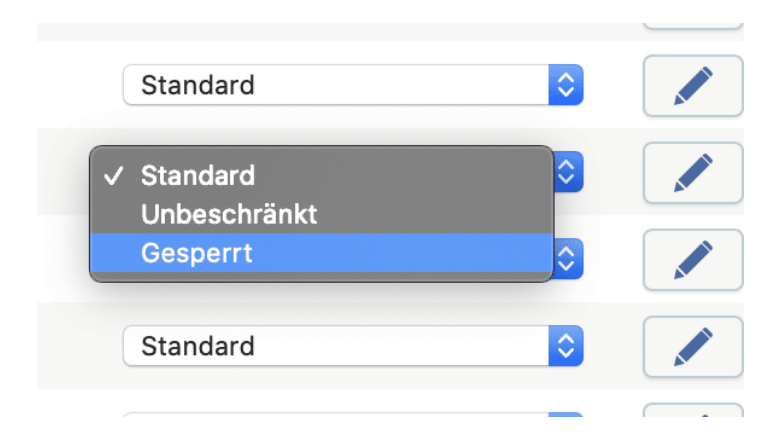

Um nun den Internetzugang zu sperren, wechseln Sie neben dem Gerät in der Auswahlliste von **Standard** zu **Gesperrt**. Bei der nächsten Verbindung zum Router unterbindet dieser, dass das Gerät ins Internet kommt.

Wenn Sie stattdessen feiner einschränken wollen und beispielsweise nur für bestimmte Zeiträume den Zugriff erlauben oder unterbinden wollen, dann klicken Sie auf den Stift neben dem Gerät und geben Sie die genauen Zeiträume und das Verhalten ein.

#### **FRITZ!Box 7490**

#### Zugangsprofil Gesperrt

Auf dieser Seite erhalten Sie Informationen über das Zugangsprofil "Gesperrt". Dieses Profil

Name

#### Zeitbeschränkung

Zugeordnete Netzwerkgeräte dürfen das Internet nicht nutzen. Diese Netzwerkgeräte dürfen sich auch am Gastzugang nicht anmelden.

Gesperrt

#### Zugeordnete Netzwerkgeräte

Das Zugangsprofil ist zur Zeit den folgenden Netzwerkgeräten zugeordnet:

QNAPofPPC

#### JÖRGE **CHIEB**

#### **Wenn in Outlook-Kalender nicht alle Zeiten angezeigt werden**

Termine in Outlook zu verwalten hat eine Menge an Vorteilen: Sie müssen nicht lange telefonieren, sondern können in den Kalendern Ihrer Kollegen sehen, wann diese Zeit haben. Auch wenn sich der Termin verschieben sollte, dann haben Sie schnell alle Teilnehmer informiert und einen neuen eingestellt. Microsoft legt allerdings fest, zu welchen Stunden am Tag Sie arbeiten. Damit sehen Sie teilweise frühe und späte Termine gar nicht erst. Das lässt sich lösen!

In Outlook sind die so genannten Arbeitsstunden festgelegt, und die Idee ist gar nicht mal schlecht: Warum soll Outlook Ihnen komplett unübersichtlich den Kalender von 0:00 bis 24:00 Uhr anzeigen, wenn Sie in den Nacht und frühen Morgenstunden sowieso keine Termine machen? Nichts desto Trotz sind die Arbeitszeiten von Anwender zu Anwender unterschiedlich und damit anpassbar.

Klicken Sie in Outlook auf **Datei** > **Optionen** > **Kalender**. Unter **Arbeitszeit** können Sie Beginn und Ende Ihrer Arbeitszeit anzeigen. Wenn diese beispielsweise auf Grund von Kollegen in einer anderen Zeitzone in der Nacht liegt, können Sie auch das einstellen.

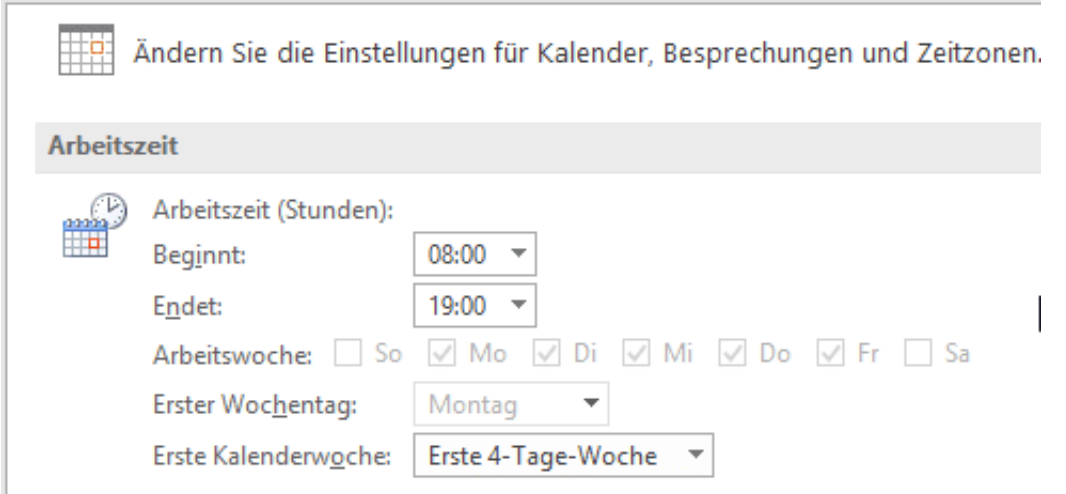

In der Kalenderansicht können Sie dann unter Terminplanungs-Assistent mit einem Rechtsklick auf die Zeitskala auswählen, dass nur die Arbeitsstunden angezeigt werden sollen. Wenn Sie den Haken entfernen, dann sehen Sie alle Stunden des Tages. Das kann im Zusammenhang mit Terminen in anderen Zeitzonen durchaus sinnvoll sein.

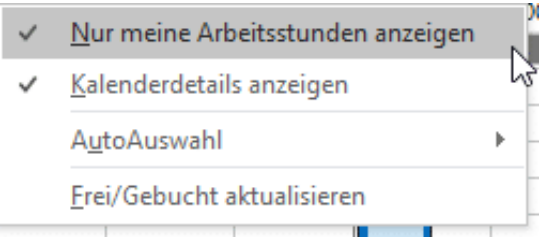

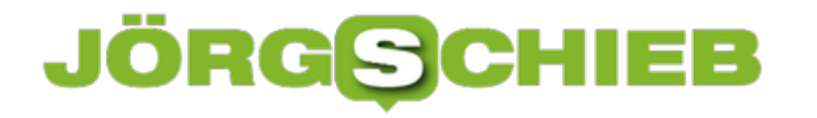

#### **Bedingte Formatierungen in Excel nutzen**

Excel schafft es meist, trockene Daten in für den Betrachter aussagekräftige Darstellungen zu verwandeln. Dazu dienen unter anderem Diagramme. Auch Formatierungen, die bestimmte Werte durch Schriftfarbe und -Größe oder den Zellhintergrund hervorheben, sind immer hilfreich. Wenn Sie die aber immer manuell vergeben müssen, dann ist das nicht sehr effizient. Das geht besser!

Klassische Beispiele für eine Zelle, die anhängig für ihren Wert unterschiedliche Farben haben kann, sind Beträge (negativ: Rot, ausgeglichen oder höher: Grün) oder die Belegung eines Raumes. Wenn ein Raum frei ist, dann soll er in der Tabelle grün angezeigt werden. Ist er besetzt, dann in Rot. Daraus können Sie leicht die Regel ableiten: Ist der Zellwert = "Besetzt", dann "Rot", ist der Zellwert = "Frei", dann "Grün".

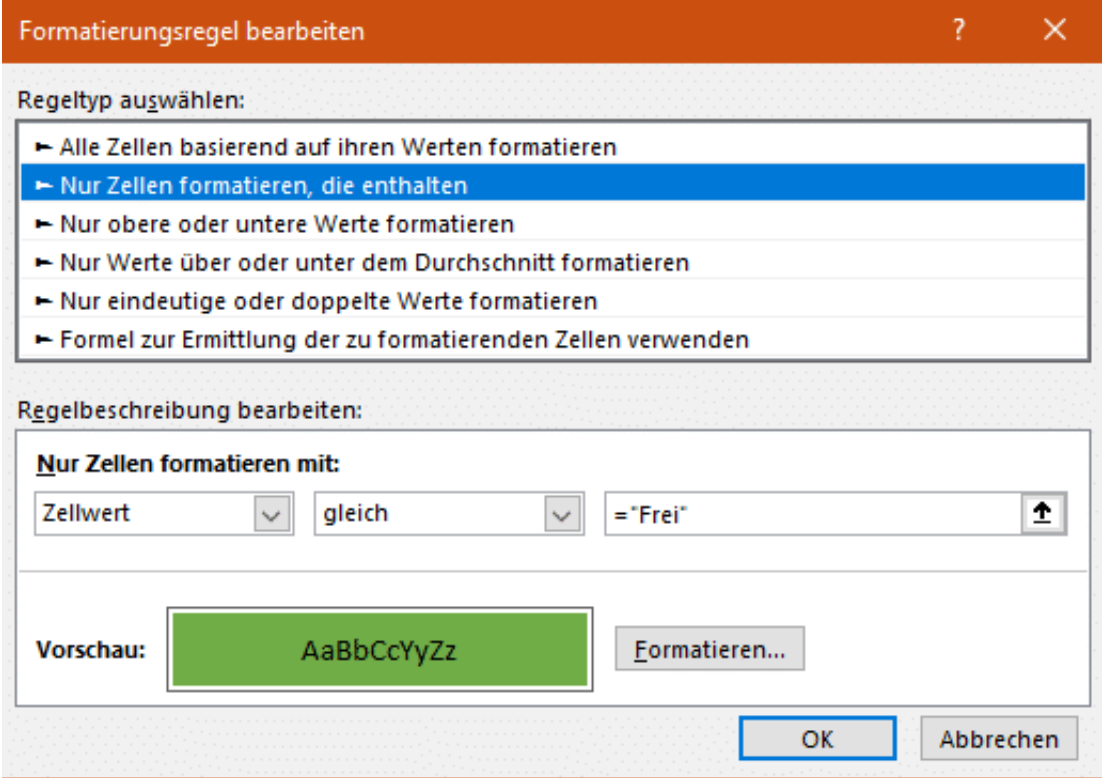

Klicken Sie in Excel auf **Start** > **Bedingte Formatierung**. Klicken Sie dann auf **Neue Regel** > **Nur Zellen formatieren, die enthalten**. Stellen Sie nun unter **Nur Zellen formatieren mit** folgende Werte ein: "Zellwert", "gleich" und dann den Wert, z.B. "Frei". Klicken Sie dann darunter auf **Formatieren**, und wählen Sie die gewünschte Schriftfarbe aus.

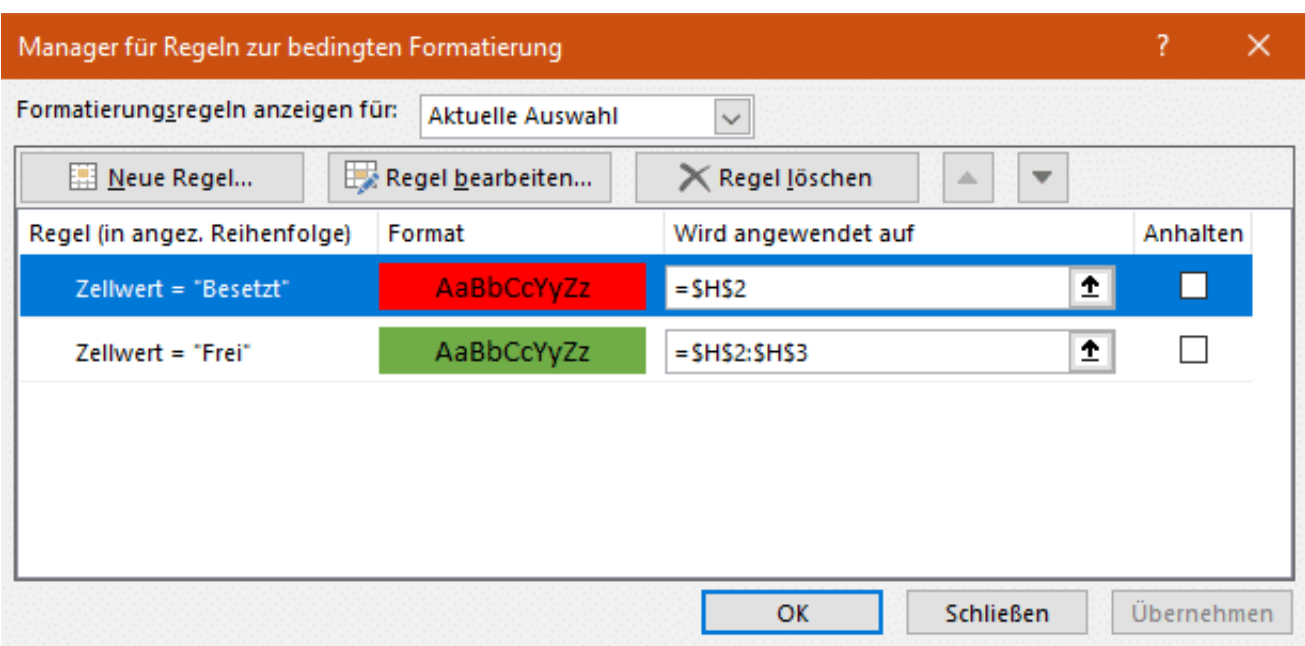

Dann wiederholen Sie für die selbe Zelle den obigen Vorgang und geben Sie die Formatierung für den nächsten Wert (z.B. "Besetzt") ein. Die bisherigen bedingten Formatierungen werden nicht gelöscht, sondern zusätzlich gespeichert.

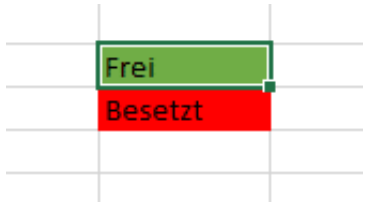

Diese bedingte Formatierung können Sie jetzt über **Format übertragen** auf beliebige Zellen übertragen.

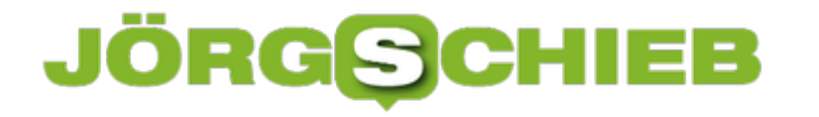

#### **Alle Optionen für das Herunterfahren einblenden**

Das Startmenü ist der zentrale Ort für alle Funktionen auf Ihrem PC. Microsoft hat nach den ganzen Diskussionen rund um Kacheln und Startmenü möglichst viele Funktionen komprimiert hineingelegt. Das allerdings teilweise unter dem Verlust der Bedienbarkeit. So fehlt beispielsweise die vollständige Liste der Optionen für das Herunterfahren. Über den Standby-Button im Startmenü erreichen Sie nur einen Teil davon.

Windows 10 bietet verschiedene Möglichkeiten zum Herunterfahren, auch wenn diese nicht alle den Rechner tatsächlich ausschalten: Wenn Sie sich nur **Abmelden**, dann beenden Sie Ihre eigene Windows-Sitzung und befinden sich wieder am Anmeldebildschirm. **Energie sparen** fährt Ihren PC nicht herunter, sondern legt ihn Schlafen. Er spart damit Strom, beim Aufwekcen müssen Sie Ihr Kennwort eingeben, aber alle Programme bleiben offen.

Nur **Herunterfahren** beendet alle Anwendungen, hährt Windows herunter und schaltet den Rechner aus. Wenn Sie **Neu Starten** wählen, dann fährt Ihr Rechner danach wieder ganz normal hoch, als hätten Sie ihn gerade eingeschaltet.

Die Lösung: Drücken Sie auf der Tastatur gleichzeitig die Tasten **Win** + **X** oder klicken Sie mit der rechten Maustaste auf den Start-Button. Damit öffnen Sie das gleichnamige Menü, das alle wichtigen Windows-Funktionen an einem Ort zusammenfasst.

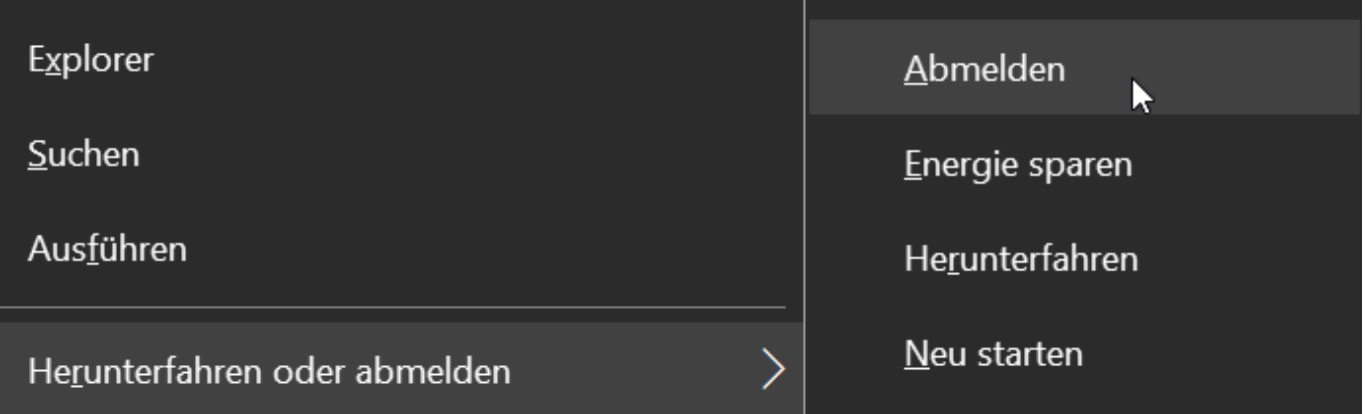

Dort klicken Sie auf **Herunterfahren oder Abmelden** und haben dann die alte Liste der Optionen zum Herunterfahren im Zugriff. Noch schneller können Sie Windows per Tastenkombination herunterfahren: Drücken Sie **Win** + **X**, dann **r** und nochmal **r**. Dieser Trick nutzt die Tastatur-Abkürzungen im Windows X-Menü.

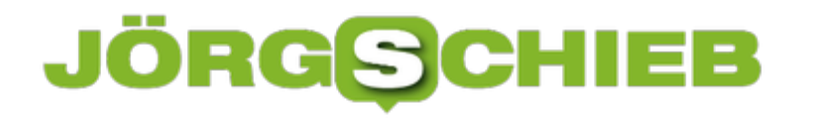

#### **Mehrere Programme gleichzeitig deinstallieren**

Je mehr Programme Sie installieren, desto mehr Datenmüll sammelt sich mit der Zeit auf Ihrem PC an. Der nimmt Platz weg und teilweise tatsächlich auch Übersicht. Das lässt sich durch die Deinstallation von Programmen schnell lösen. Allerdings kennen Sie das Problem vielleicht aus älteren Windows-Versionen: Immer nur ein Programm nach dem anderen. Ist der Deinstallationsvorgang für ein Programm noch nicht abgeschlossen, dann bekommen Sie eine Fehlermeldung.

Das stimmt für neuere Windows 10-Versionen nicht mehr: Statt das Desktop-Deinstallationsprogramm zu starten, wechseln Sie auf **Einstellungen** > **Apps** > **Apps und Features**. Klicken Sie eine App oder ein Programm an, dann auf **Deinstallieren**.

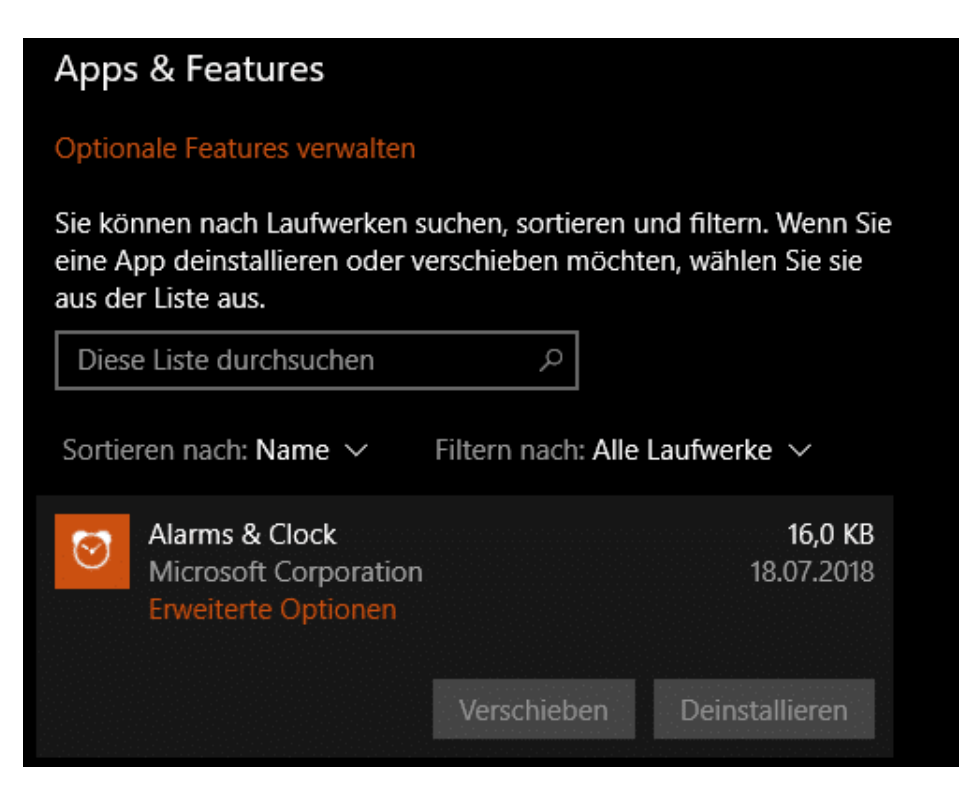

Der Deinstallationsprozess startet im Hintergrund. Klicken Sie nun eine weitere zu deinstallierende App an und führen Sie die selben Schritte durch: die nächste Deinstallation startet schon, während die andere im Hintergrund noch läuft. Das spart eine Menge Zeit, wenn Sie gerade eine größere Aufräumaktion auf Ihrem PC starten.

Windows 10 hat zwar einen gemeinsamen Deinstallationsbildschirm geschaffen, in dem Apps wie auch Desktop-Programme enthalten sind. Die parallele Deinstallation gilt aber nur für Apps. Bei Desktop-Programmen wird immer noch der gewohnte Deinstaller verwendet. Dieser kann weiterhin nur einmal laufen. So bliebt also: installieren Sie parallel eine beliebige Anzahl von Apps und ein Desktop-Programm.

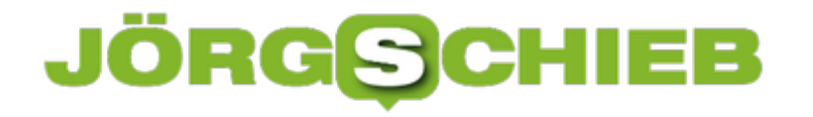

#### **Der Editor: Geheime Funktionen**

Der Editor ist das Schmuddelkind der internen Programme von Windows 10. Vor allem deshalb, weil er der Erfahrung nach eigentlich nicht wirklich etwas kann. Das ist allerdings nur die halbe Wahrheit: Versteckt über die letzten Updates hinweg hat Microsoft einige Funktionen hinzugefügt, die ihn zum genialen Helfer für kurze Notizen machen.

Bisher konnte der Editor den Text nur in der Standardgröße und -Ansicht darstellen. Wenn Sie nach Ihrem Windows-Update unten rechts in das Programmfenster schauen, dann finden Sie plötzlich einen Zoomregler, wie andere Windows-Programme ihn auch haben. Damit können Sie die Größe des Textes auf Ihre Bedürfnisse anpassen.

Auch hilfreich: Markieren Sie ein Wort oder eine Passage und klicken Sie dann mit der rechten Maustaste darauf und auf **Suche mit Bing**. Im Handumdrehen haben Sie ohne weiteren Aufwand die Suchergebnisse zum entsprechenden Begriff parat und könnne damit weitere Informationen abrufen.

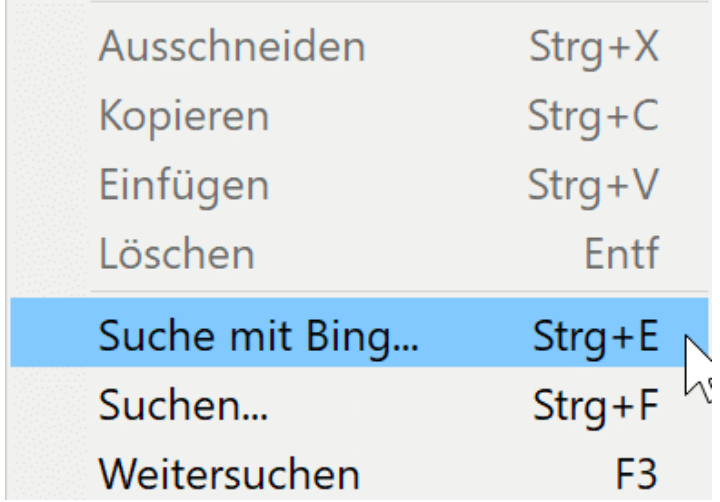

Nervt es Sie, wenn Sie das Programmfenster des Editors kleiner machen, der Text dann aber rechts aus dem Bildschirm hinausläuft und nicht mehr sichtbar ist? Das lässt sich leicht vermeiden: Klicken Sie auf **Format** > **Zeilenumbruch**. Damit passen Sie die Darstellung automatisch auf die Fensterbreite an. Das ändert nicht die tatsächliche Position der Zeilenumbrüche: Der Text wird immer noch so gedruckt, wie Sie ihn eingegeben haben. Einzig die Dastellung auf dem Bildschirm sieht ander aus.

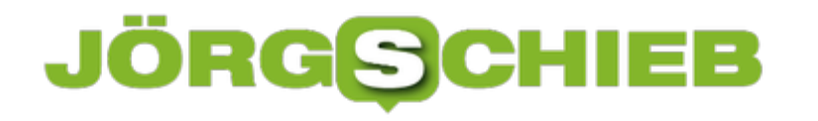

#### **Falsche Anordnung von Monitoren korrigieren**

Ein Monitor reicht Ihnen meistens nicht mehr aus, wenn Sie mit Windows 10 arbeiten. Zu viele Programme sind offen, da ist ein zweiter Monitor Pflichtprogramm. Wenn Sie den anschließen, nimmt Windows automatisch an, dass er rechts von Ihrem Hauptmonitor steht. Damit kommen Sie mit der Maus auch nur dann auf die zusätzliche Displayfläche, wenn sie die Maus nach rechts bewegen. Dumm nur, wenn der aus Gründen stattdessen links steht!

Um das umzustellen, klicken Sie mit der rechten Maustaste auf einen freien Platz auf dem Desktop und dann auf **Anzeigeeinstellungen**. Windows zeigt Ihnen nun die erkannten Monitor an. Wenn Sie unsicher sind, welcher Monitor welche Nummer zugewiesen bekommen hat, dann klicken Sie auf **Identifizieren**. Jeder der Monitore zeigt jetzt seine Ziffer an. Die entspricht der auf dem Bildschirm, sodass Sie die Monitore zuordnen können.

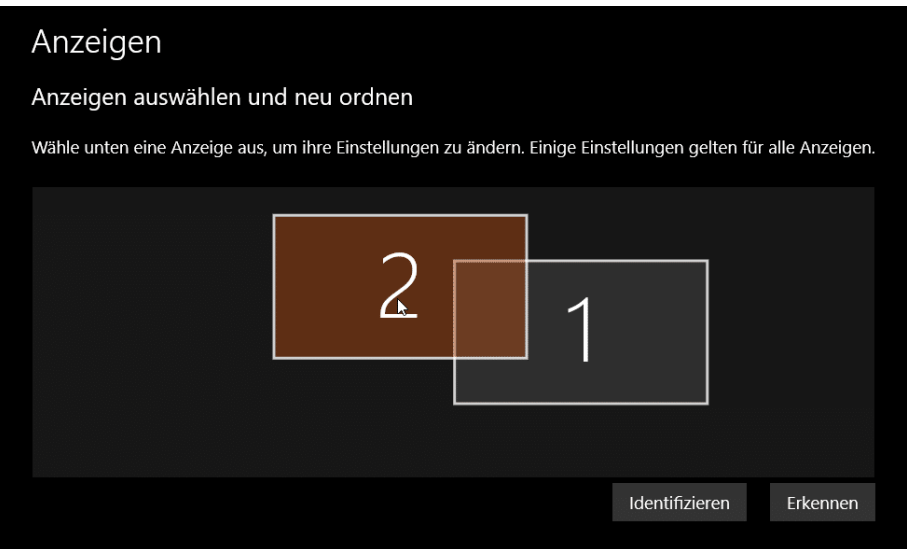

Greifen Sie dann das Bild des zweiten Monitors und ziehen Sie ihn an die richtige Position. Wenn Sie das Bild nach oben beziehungsweise nach unten bewegen, dann können Sie auch die Höhenverhältnisse der beiden Monitore zueinander in Windows beeinflussen. Idealerweise sollte der Mauszeiger sich in einer gerade Linie bewegen, wenn Sie ihn in der Mitte des einen auf den anderen Monitor bewegen.